# **Microsoft OneNote 及 Teams 分發功課指引**

**目錄**

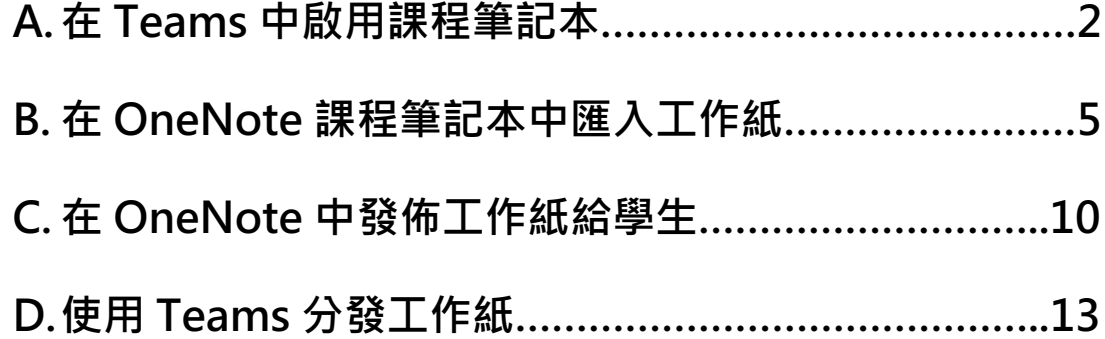

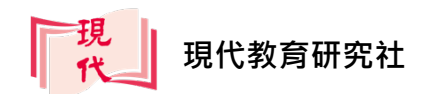

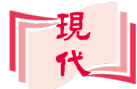

# **A.在 Teams 中啟用課程筆記本**

**Teams** 和 **OneNote** 均為微軟 Office 365(現稱 Microsoft 365)內設的應用程 式,學校只要登記了 365 服務,備有教師及學牛戶口,便可利用其內置功能,分 發及遞交功課。

**Teams** 是讓不同團隊進行共同作業的地方,我們可以**班別**及**科目**作分組,建立 **團隊**,並啟用**課程筆記本**。學校可請技術人員統一為各班別及科目建立團隊及課 程筆記本。

**課程筆記本**是以 **OneNote** 為基礎,為每班每科提供一個**儲存**、**分享**、**派發筆記**、 **工作紙**或**測驗**的地方。學生可以直接在 **OneNote** 上作答,老師亦可在上面批改。

- 1. 登入 Office 網站(http://portal.office.com)。
- 2. 按 開啟 **Teams**。

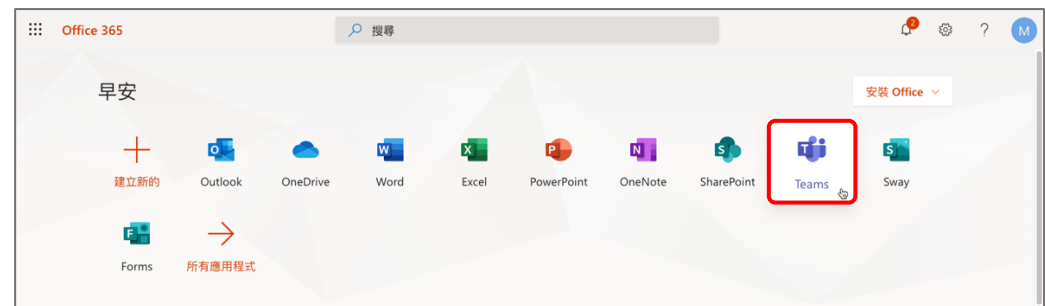

3. 可按需要選擇以**桌面應用程式**或 **Web 應用程式**(即使用瀏覽器)開啟 **Teams**。 如使用桌面應用程式,要另行安裝。兩者介面大致相同。以下以 **Web 應用程 式**作示範。

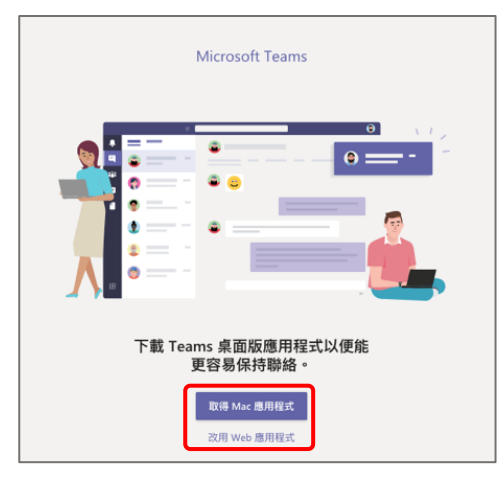

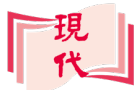

#### 4. 選擇**團隊**(一般以班別及科目分類)。

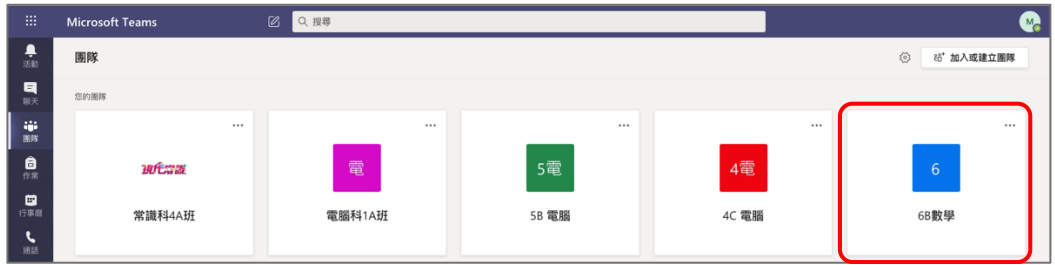

5. 進入團隊後,按課程筆記本,然後按設定 OneNote 課程筆記本 → 空白筆記

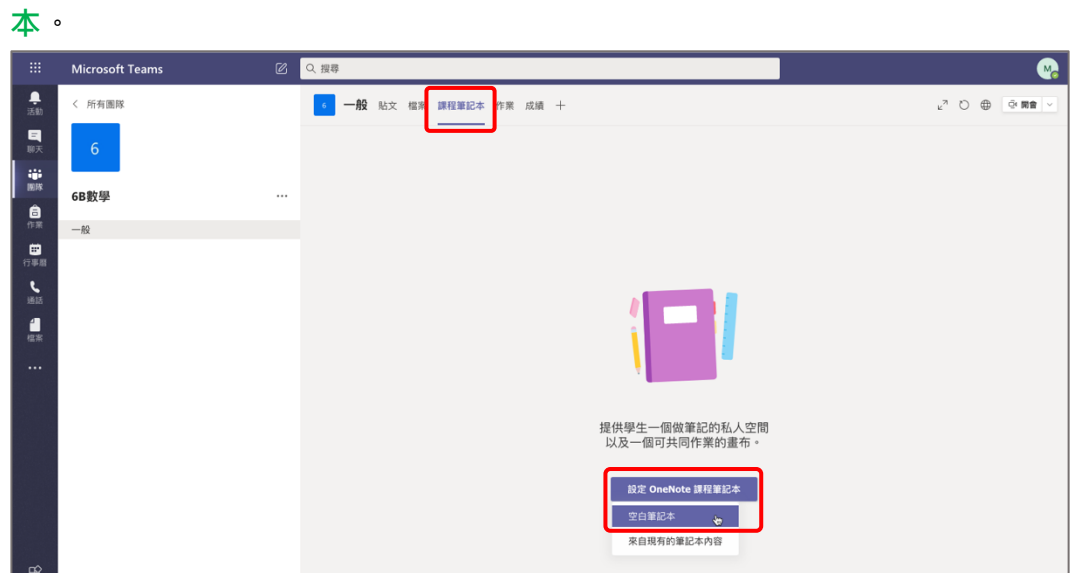

6. 按**下一步**鈕。

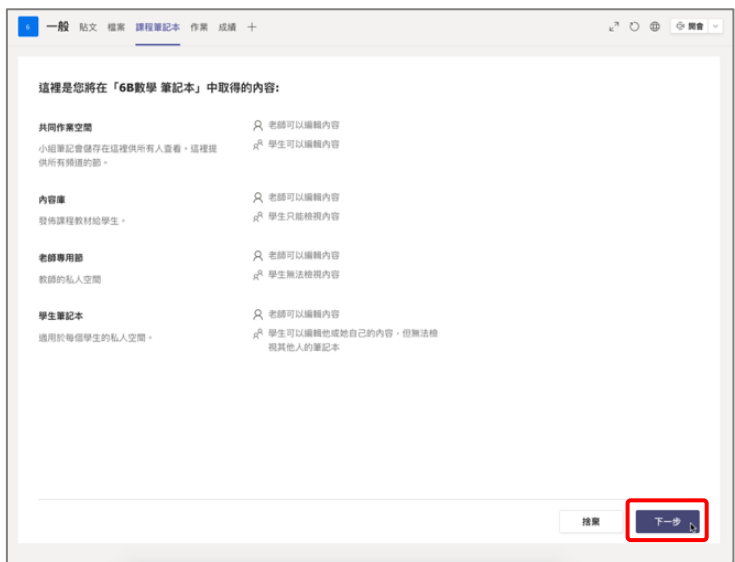

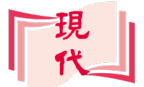

7. 本頁面用來設定每個學生的預設節 (section)數, 教師可按需要作出修改。 按 **X** 鈕刪除節,按**新增節**鈕建立新的節。所謂**節**,就如一個**資料夾**,教師可 把工作紙或測驗分發到適當的**節**中。完成後按**建立**鈕。

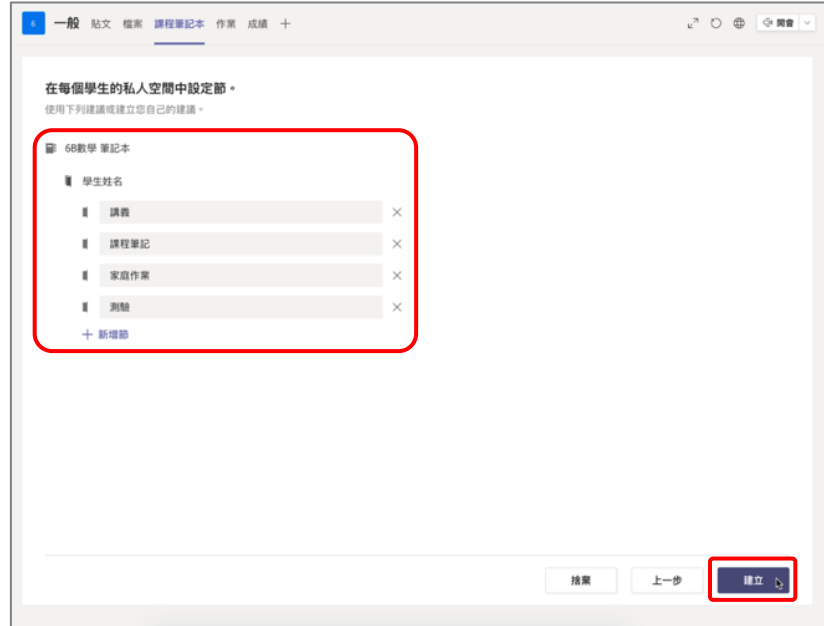

8. 屬於本班本科的**課程筆記本**已建立好了。按**在瀏覽器中開啟**,然後選擇**在 App 中開啟**,便可使用視窗上的 **OneNote** 應用程式進行編輯及檢視。

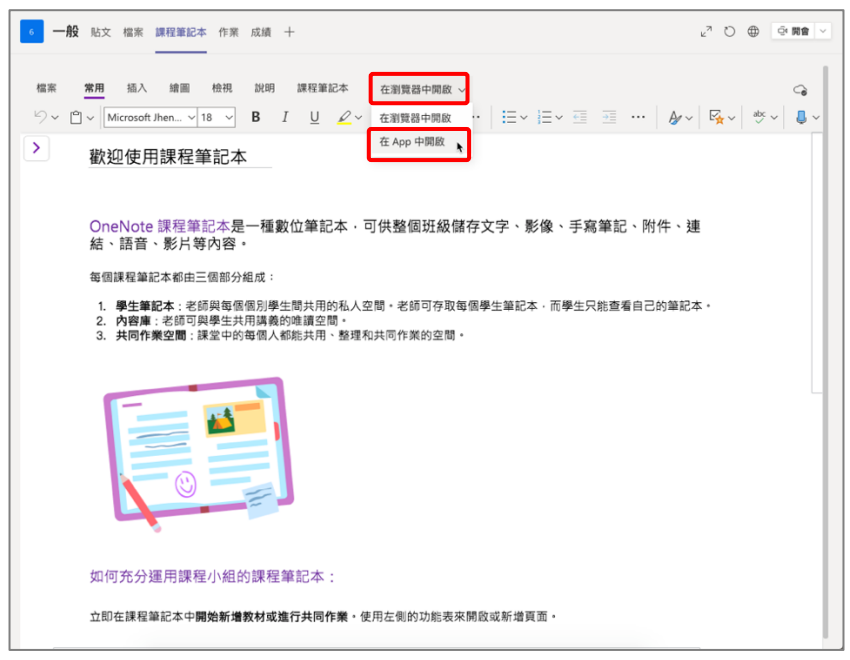

**課程筆記本**一經建立後,便可直接從 **OneNote** 開啟,不一定要經 **Teams** 開啟。

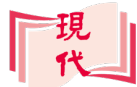

## **B.在 OneNote 課程筆記本中匯入工作紙**

**OneNote** 分為 **Web 版**及 **Windows 10** 版本,基本功能大致相同。但以 **Windows 10** 版本最為完整及穩定。**而要匯入工作紙,必須使用 Windows 10 版本。**

另亦有 Office 2016 版本,但已停止更新,不建議使用。

#### OneNote 的課程筆記本結構:

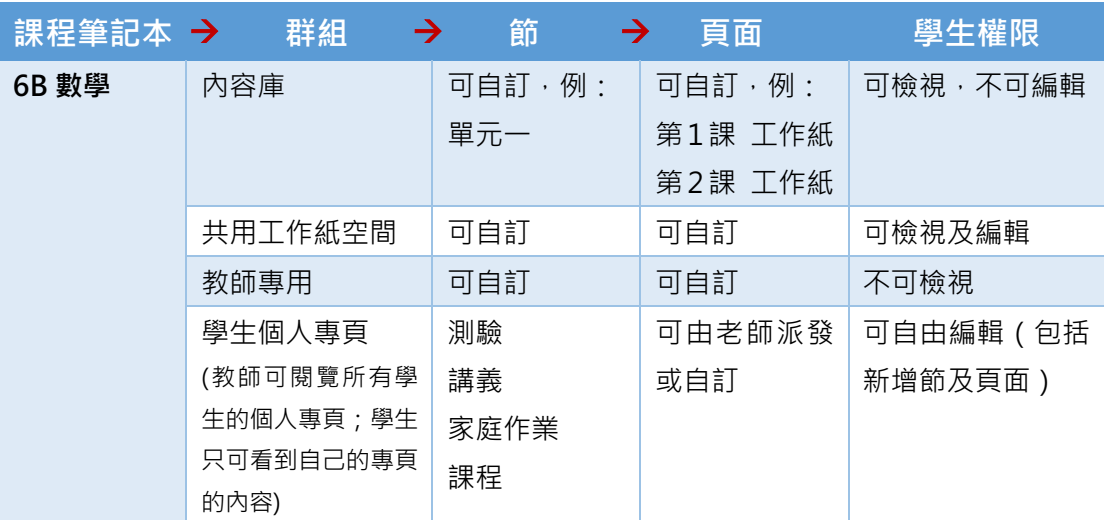

我們應把工作紙匯入至**頁面**上。

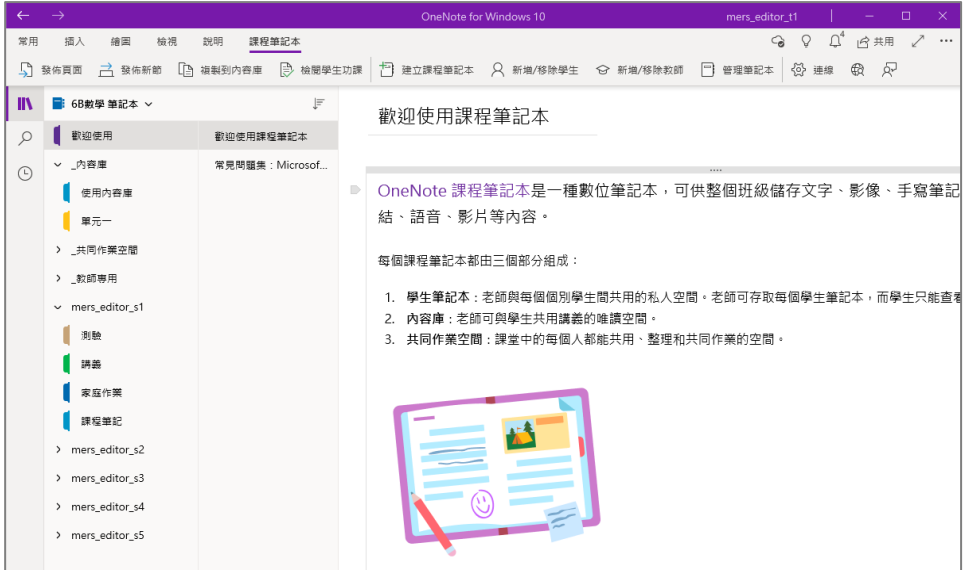

**OneNote**會把所有**課程筆記本**儲存於雲端。但我們亦可把現有的離線OneNote 檔案匯入至**課程筆記本**。

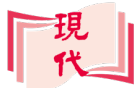

## **B1:在 OneNote for Windows 10 中開啟課程筆記本**

上一節中,在 Teams 開啟課程筆記本後,按**在 App 中開啟**,便會自動啟動 OneNote for Windows 10。但你亦按以下方法可在視窗中自行開啟。

1. 在視窗中開啟 OneNote for Windows 10 應用程式N · 開啟後按指示登 入。

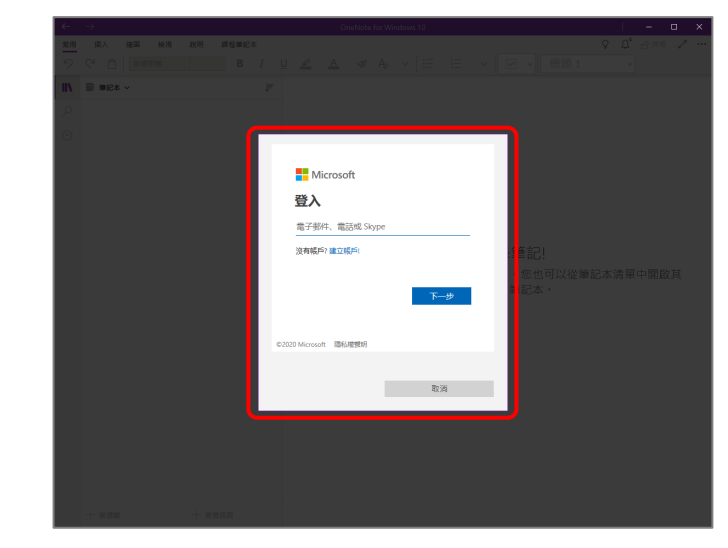

2. 登入後,在左方**筆記本目錄**中,按你的**用戶名稱**,然後按**其他筆記本**。

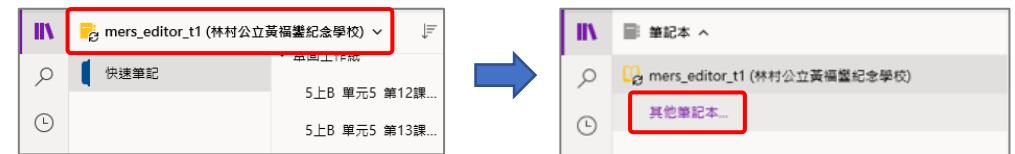

3. 選擇要開啟的**課程筆記本**(你可選擇多本筆記本),然後按**開啟**鈕,便可開 啟雲端上的課程筆記本。

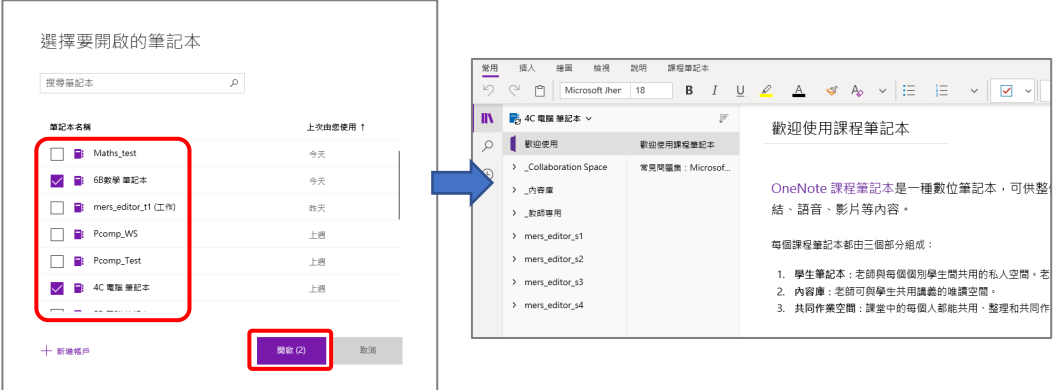

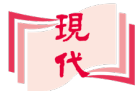

## **B2:開啟離線 OneNote 檔案**

如已從**本社資源庫**下載**離線 OneNote 工作紙**,教師可把該工作紙匯入至**課程筆 記本**。

1. 在檔案總管中的 OneNote 工作紙上按滑鼠右鍵,再按開啟檔案 →OneNote **for Windows 10**,以 Windows 10 版本開啟(開啟後或需重新登入)。

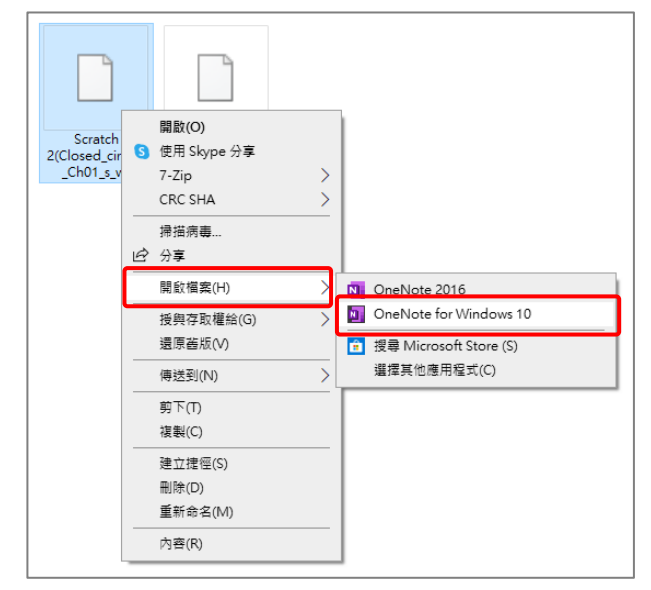

如已把預設開啟 OneNote 檔 案的軟件設為 OneNote for Windows 10, 也可直接雙按滑 鼠左鍵開啟檔案。

如要同時開啟多個 OneNote 檔案,可先選擇所有檔案然後 才開啟。

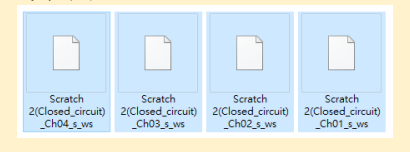

2. 所開啟的 **OneNote 工作紙**會以**頁面**形式出現在筆記本中。

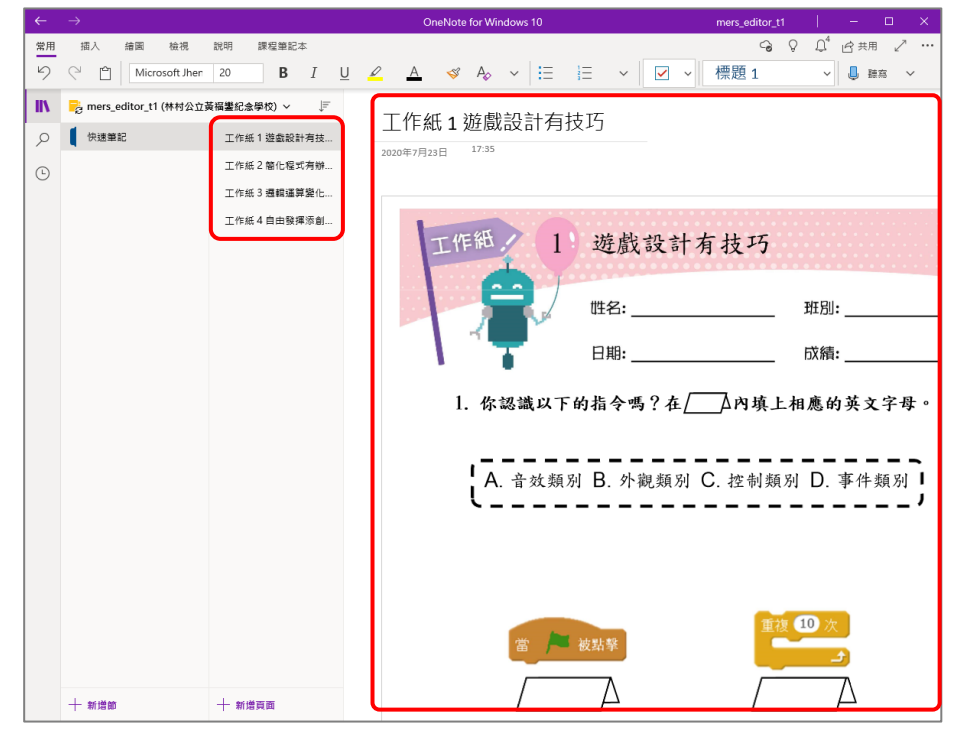

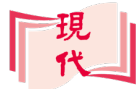

#### **B3:把離線 OneNote 工作紙上複製至課程筆記本**

- 1. 在要複製的 **OneNote 工作紙**上按滑鼠右鍵(可按 **Ctrl** 鍵同時選擇多張工作
	- 紙),然後按**移動/複製**。

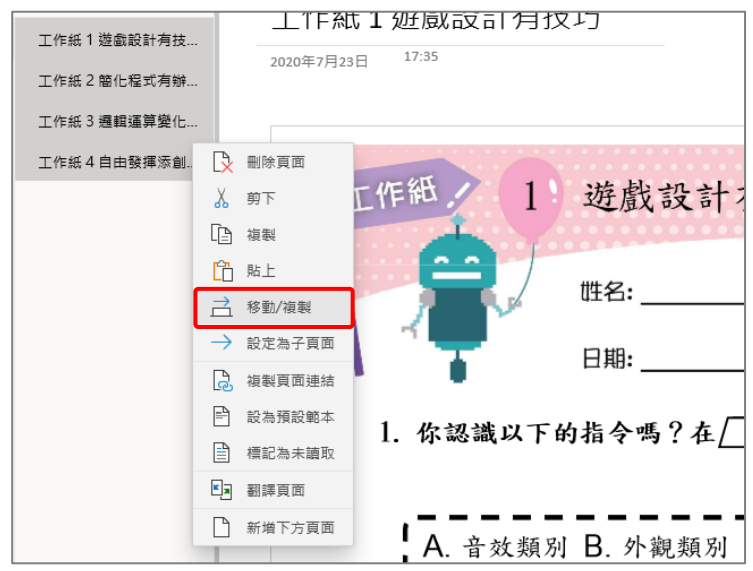

2. 按< 鈕回上一層,然後選擇要複製到的**課程筆記本**。

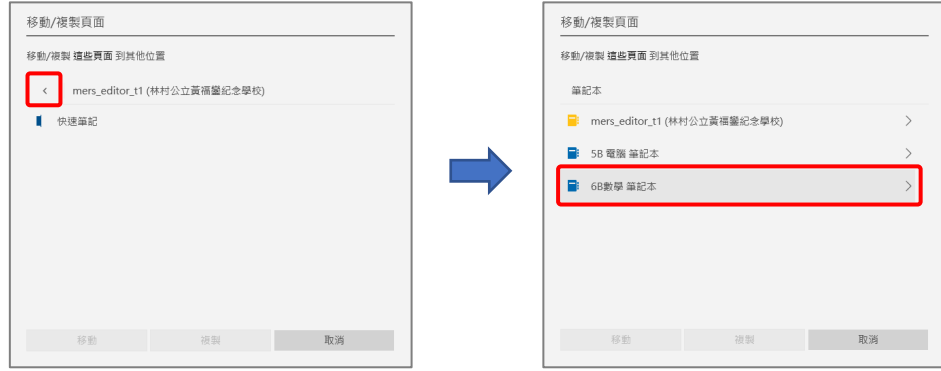

3. 選擇課程筆記本的**群組**,然後再選擇**節**,然後按**複製**,便可把工作紙複製至 課程筆記本。

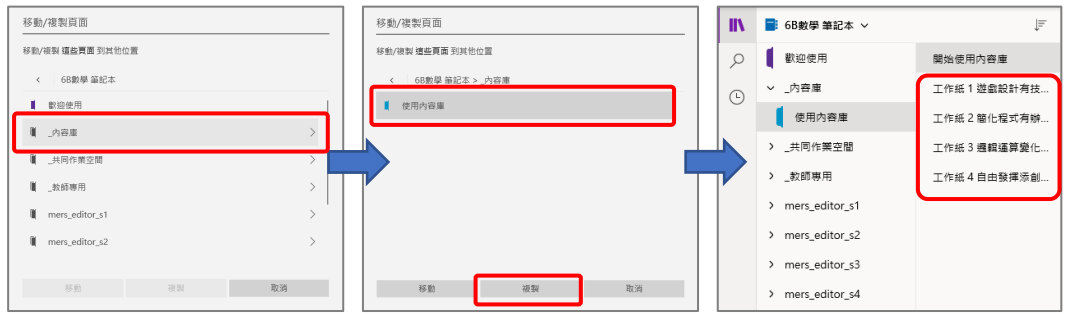

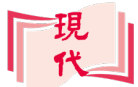

4. 如有需要可按新增節,自行建立新的節,把工作紙進一步分類。

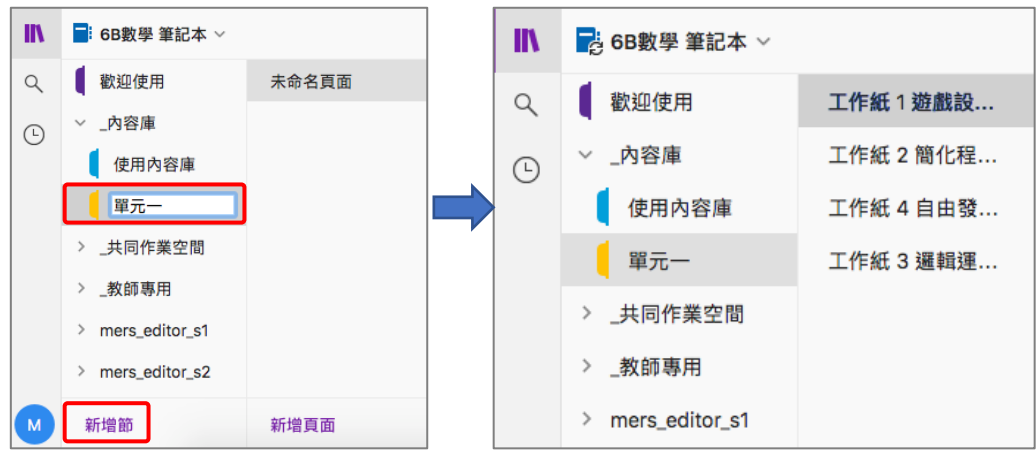

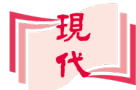

## **C.在 OneNote 中分發工作紙給學生**

雖然學生可檢視**內容庫**上的工作紙,但無法進行編輯,例如填上答案。教師可把 工作紙分發至**學生的個人專頁**,讓學生可作答。

#### **C1:分發工作紙**

1. 選擇要發佈的**頁面**(可按 **Ctrl** 鍵同時選取多個頁面),按**課程筆記本**,再按**發 佈頁面**鈕 à **發佈頁面**。然後選擇要發佈至的學生**個人專頁**的**節**,例如**家庭 作業**,最後按**發佈(Distribute)**鈕。

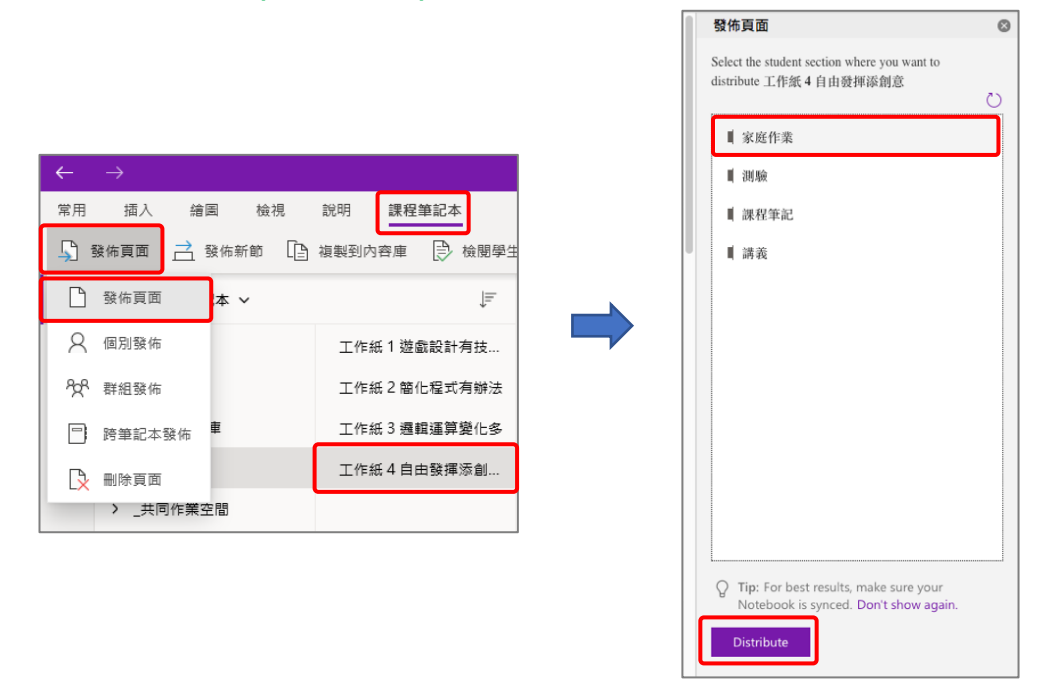

2. 所選頁面便會發佈至團隊內所有學生的**個人專頁**上。

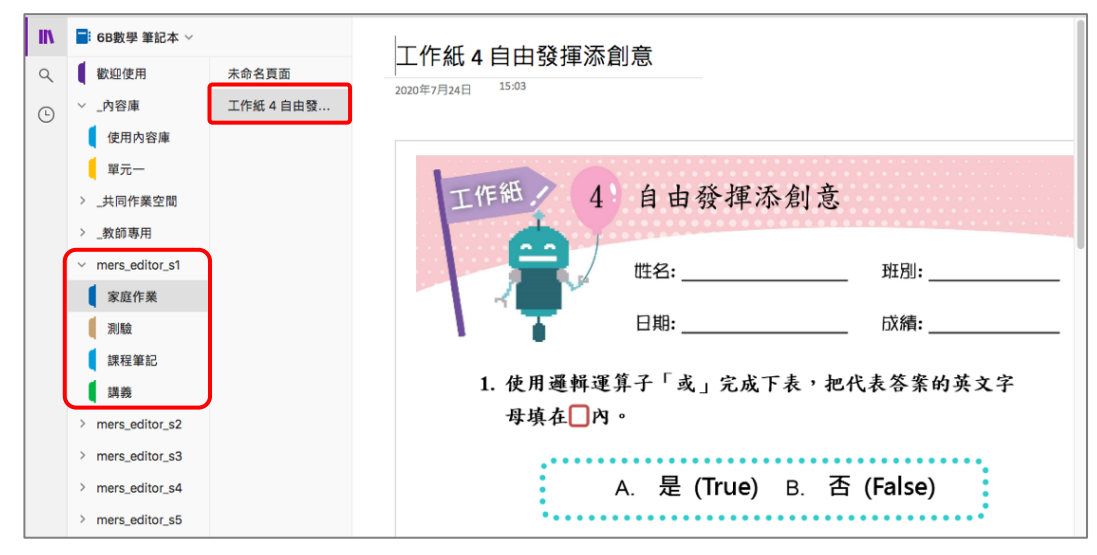

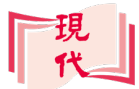

3. 學生可利用**繪圖**工具在工作紙上填寫答案。

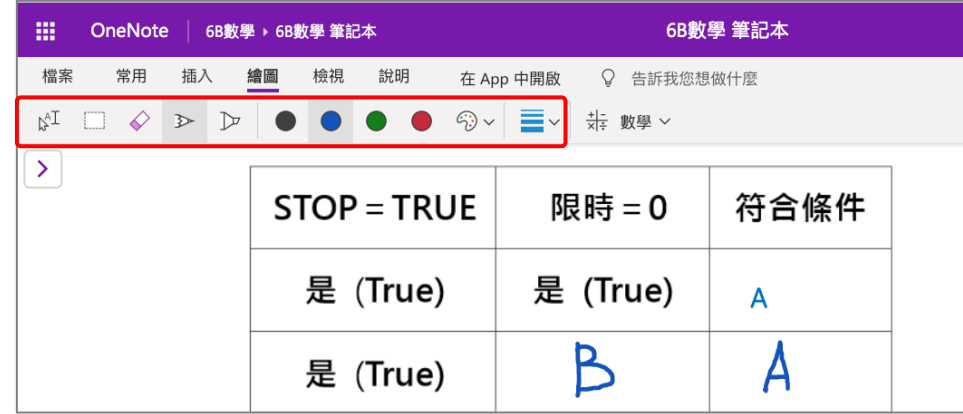

## **C2:批改學生工作紙**

當學生完成工作紙後,教師可直接在 OneNote 上進行檢視及批改。

1. 按課程筆記本,然後按檢閱學生功課鈕 ?。

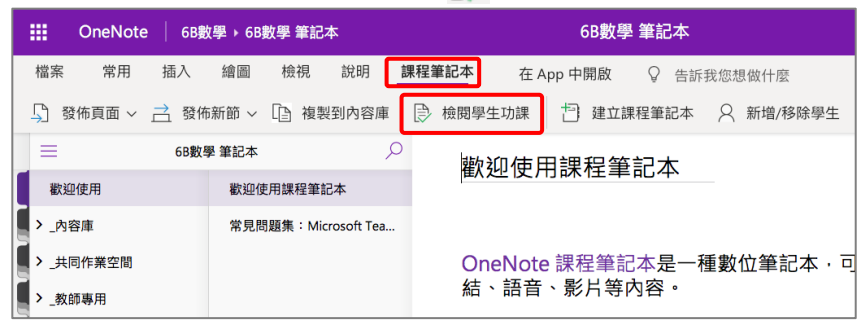

2. 選擇要檢視的**節**,按 **Next** 鈕。然後選擇要檢視的**工作紙**,再按 **Next** 鈕。

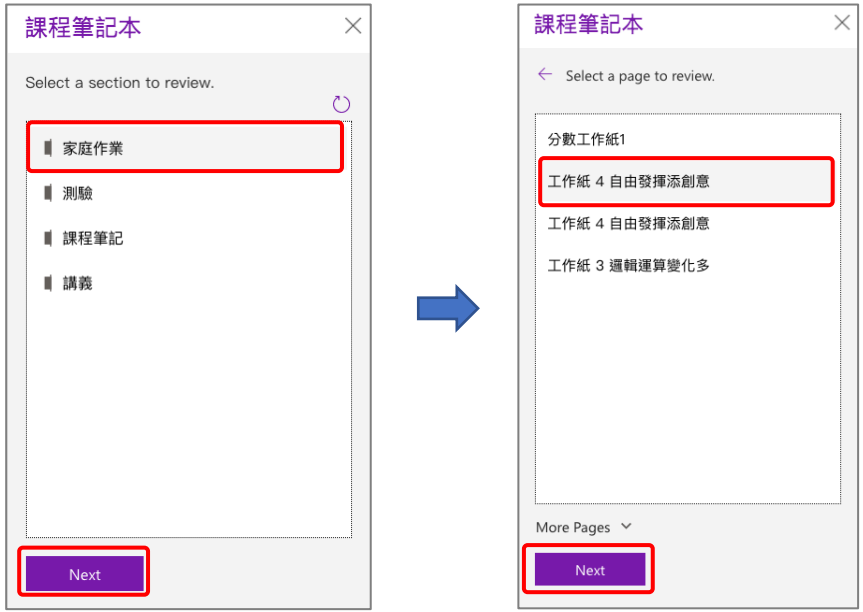

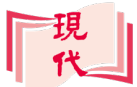

3. 按學生名字,便可逐一檢視他們作答的工作紙。

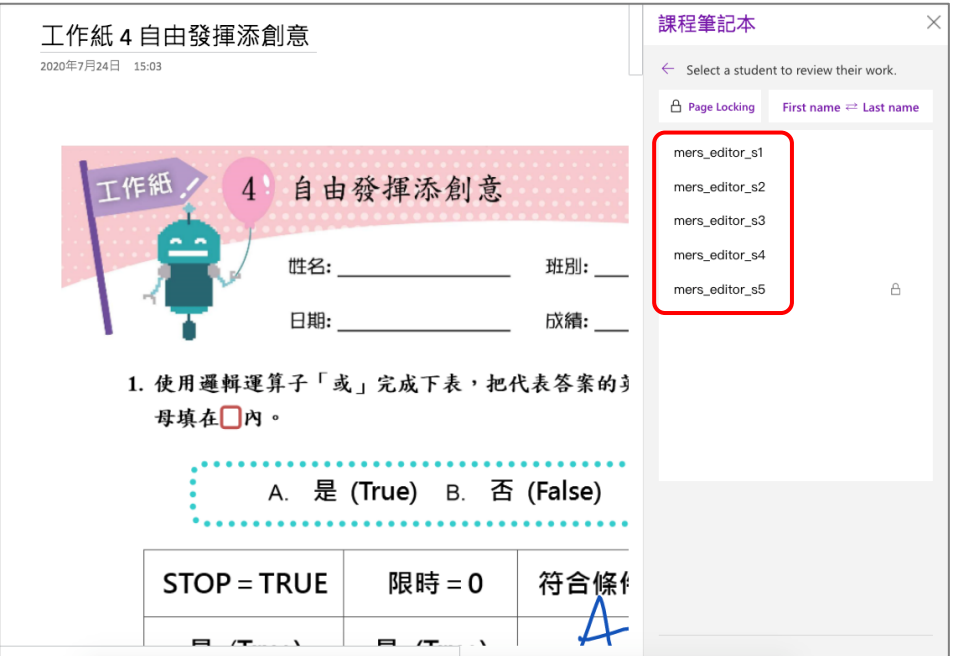

4. 使用繪圖工具,便可在工作紙上進行批改。

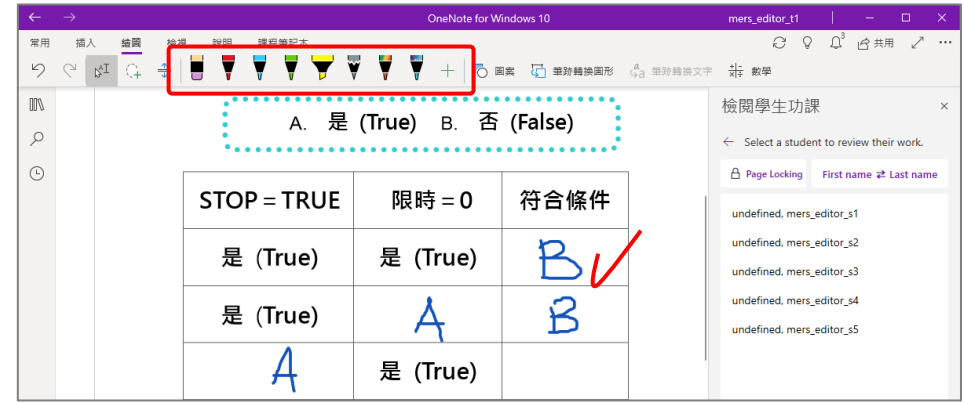

使用**OneNote**分發工作紙的好處是較為簡單方便,可直接在OneNote中完成。 但 OneNote 並非一個完整的派發功課系統, 例如 OneNote 不會自動通知學生 已派發功課,亦不設記分,作答限期等功能。使用 **Teams** 派發功課,則可有較 完整的支援。

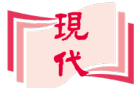

## **D.使用 Teams 分發工作紙**

使用 **Teams** 分發 OneNote 工作紙,可進一步設定**作答時間**,**分數**,檢視**作答 情況**,給予**評語**等。

## **D1: 指派 OneNote 工作紙**

1. 在 Teams 中進入要分發工作紙的**團隊**。

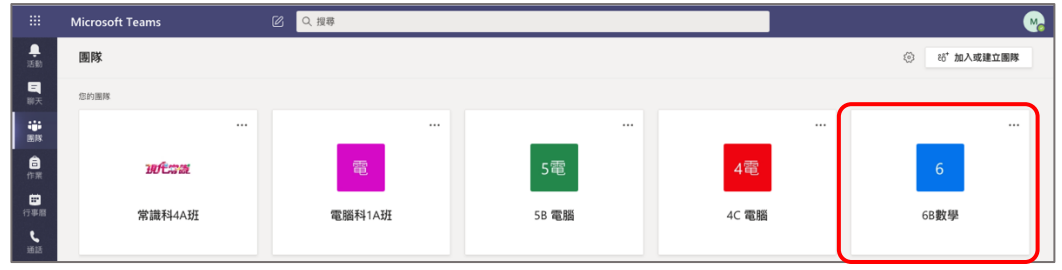

2. 按**作業**,再按**開始使用**。

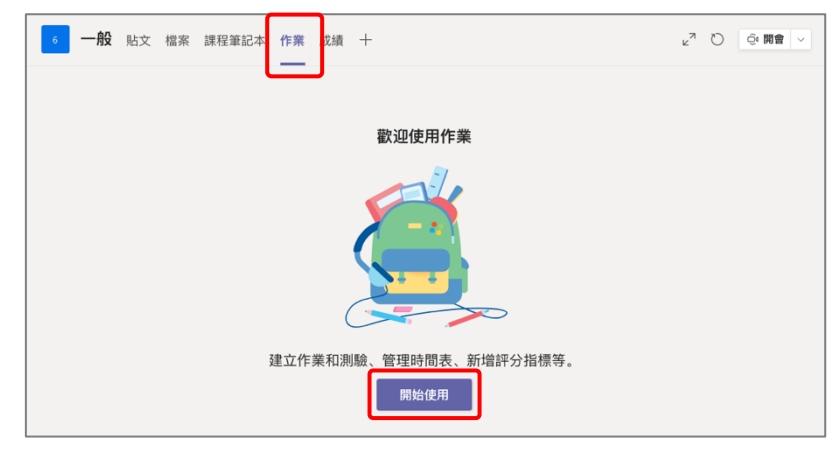

3. 按建立→作業。

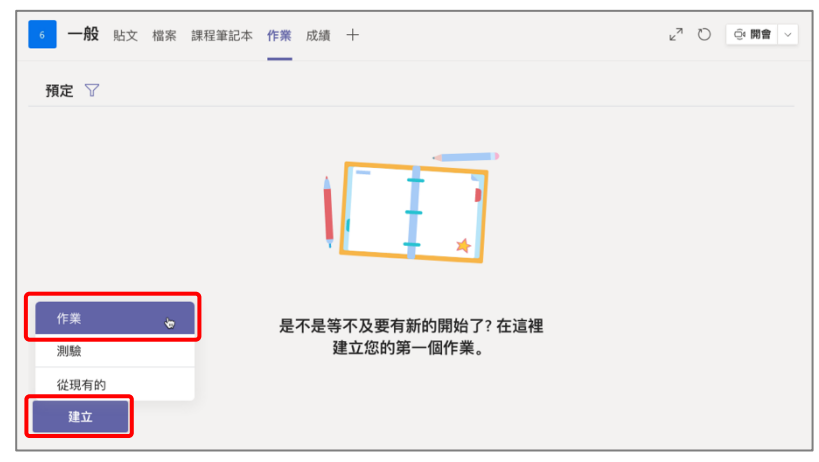

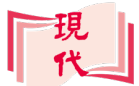

4. 輸入**標題**、**指示**、**點數**(分數)、**指派對象**及**到期日**等。(除標題外,其他資 料可按需要選擇填寫)

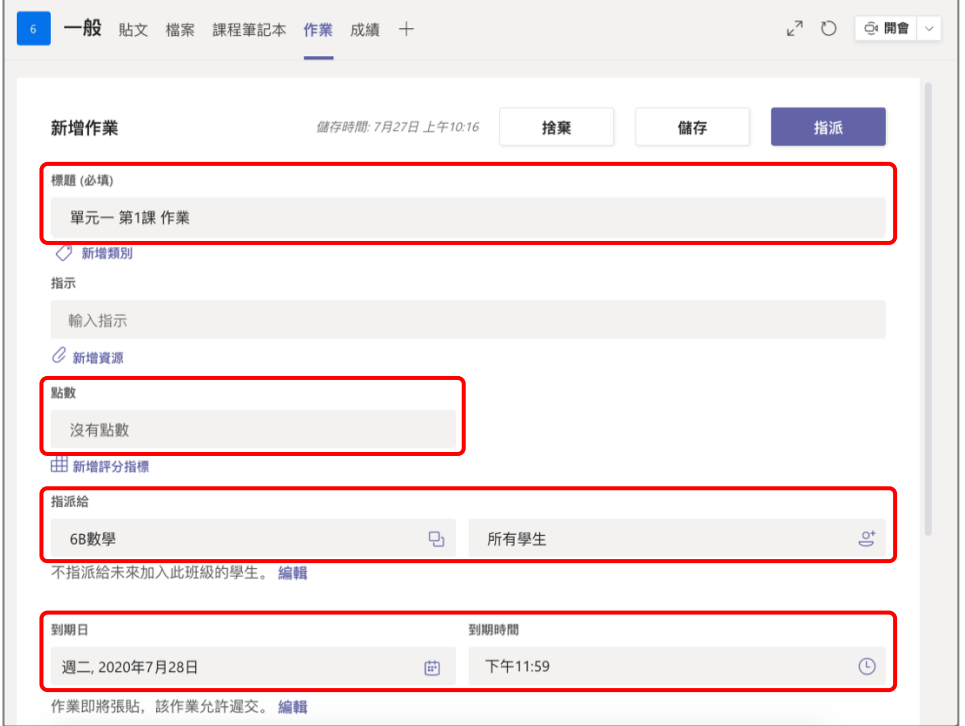

5. 按**新增資源**鈕。

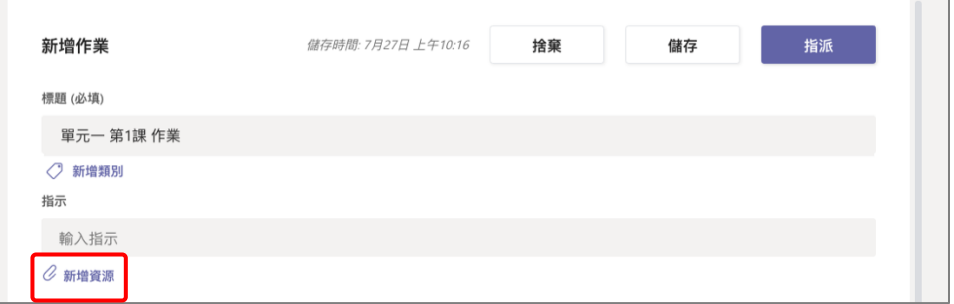

6. 按**課程筆記本**,選擇所需的**群組**。

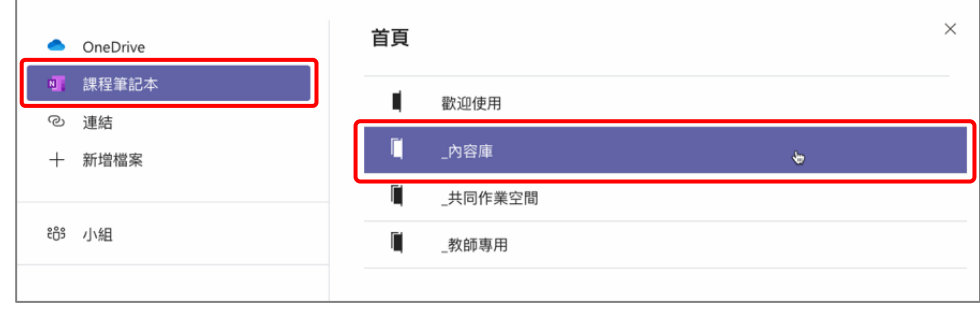

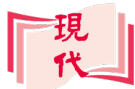

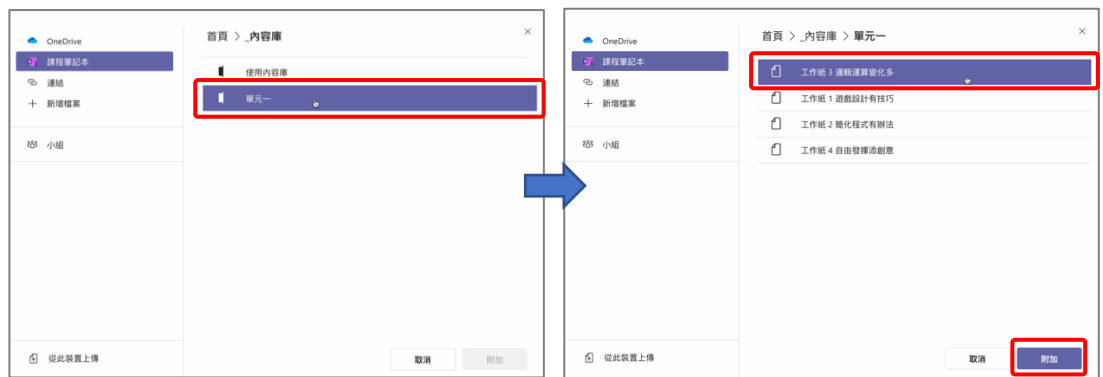

7. 選擇所需的**節**,再選擇要指派的工作紙,然後按**附加**鈕。

8. 選擇要指派至學生個人專頁的哪一**節**,然後按**完成**鈕。

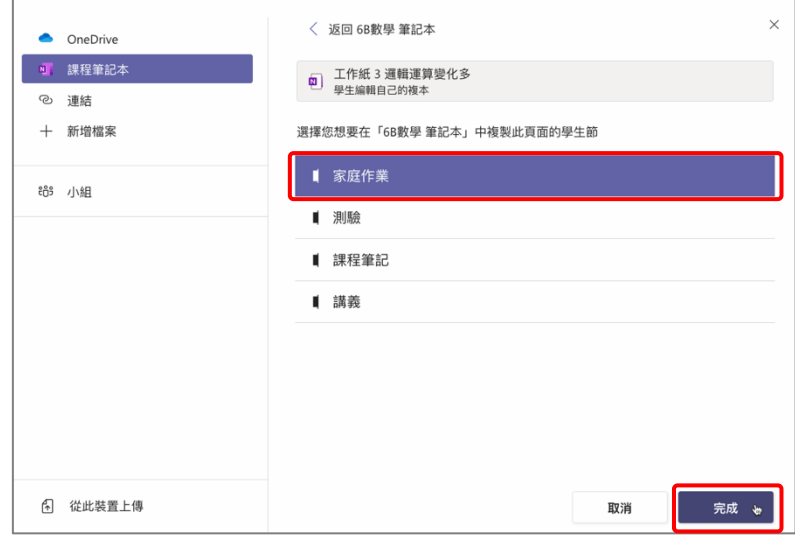

9. 最後按**指派**鈕,便可把工作紙分發給團隊內的各個學生。(若不想即時分發給 學生,可按儲存鈕先儲存作業,到適當的時候才進行指派)

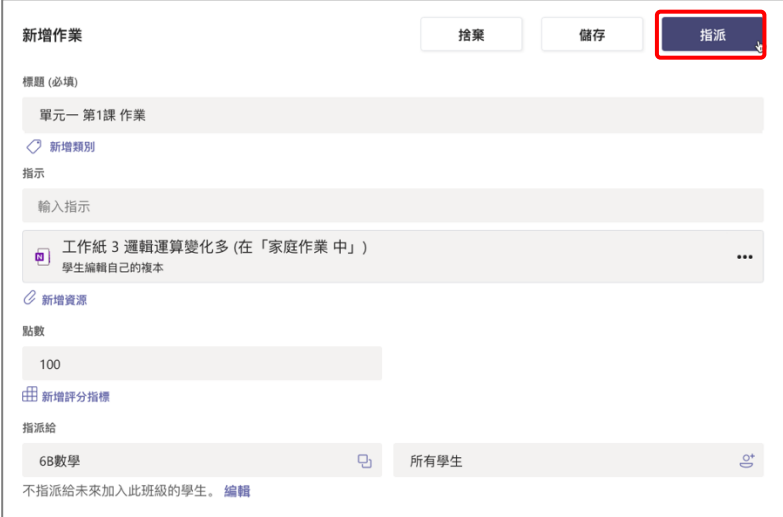

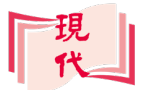

## **D2: 檢視及批改工作紙**

1. 在**作業**中,按**已指派**給學生的工作紙。

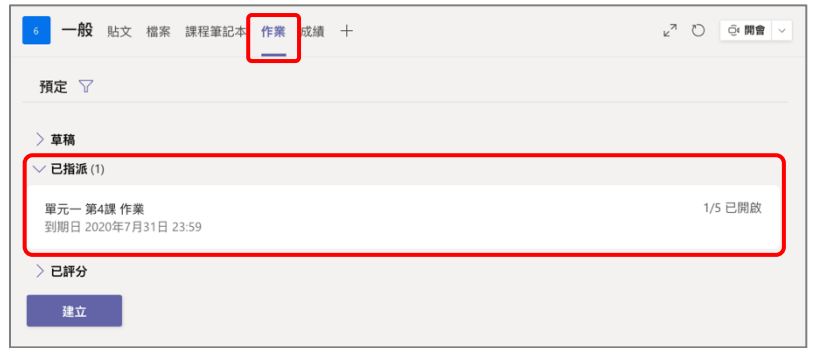

2. 在此頁面可檢視所有學生的繳交狀態。

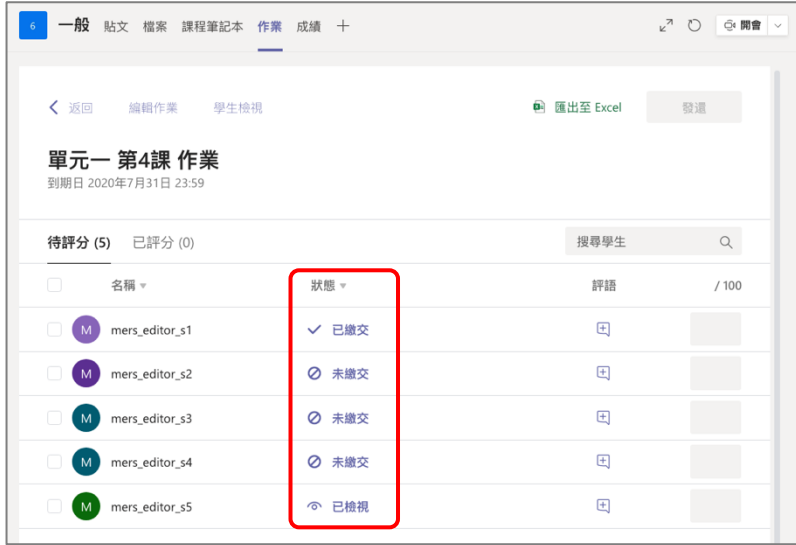

3. 按學生名稱,便可檢視個別學生工作紙作答狀況,進行批改,並可給予分數 及**評語**,檢視後按**發還**鈕,把工作紙發還學生。

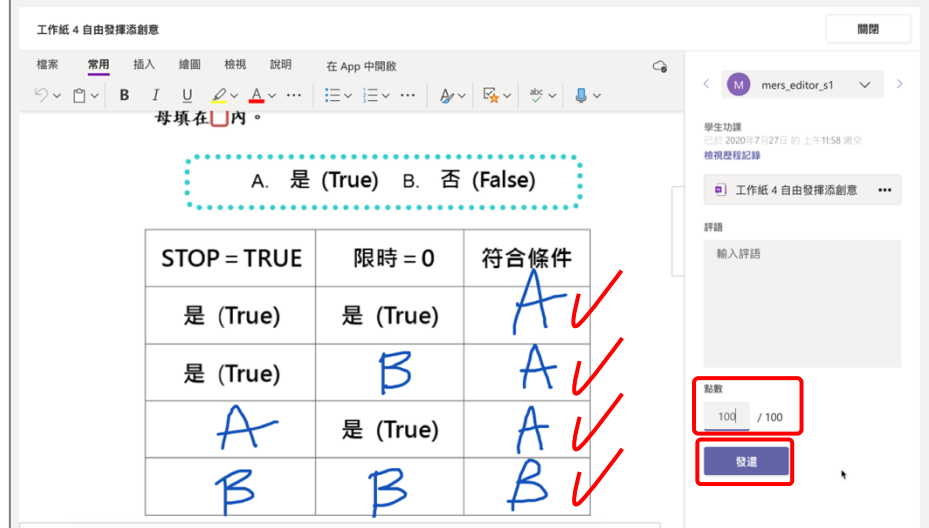